# 解决方案实践

# 游戏批量开服数据库解决方案

文档版本 1.0.0 发布日期 2023-03-06

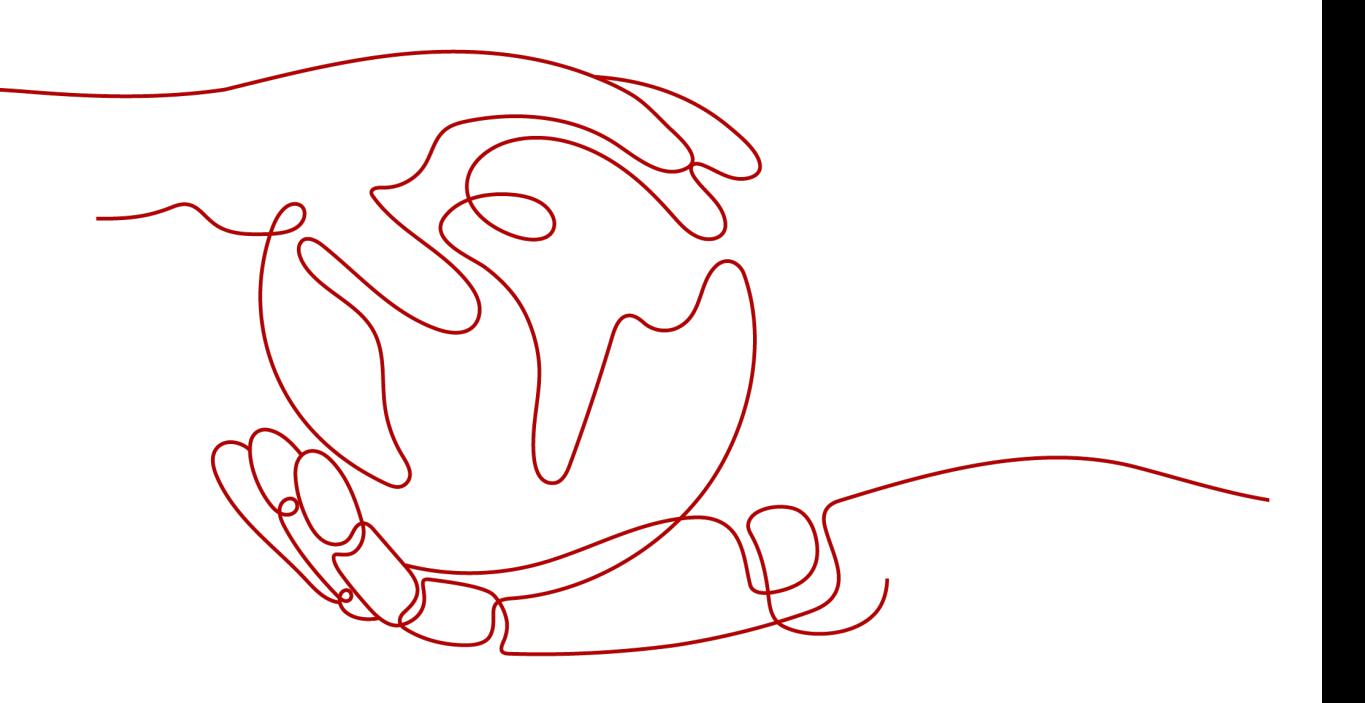

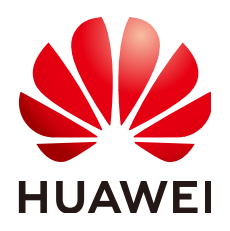

#### 版权所有 **©** 华为技术有限公司 **2024**。 保留一切权利。

非经本公司书面许可,任何单位和个人不得擅自摘抄、复制本文档内容的部分或全部,并不得以任何形式传 播。

#### 商标声明

**、<br>HUAWE和其他华为商标均为华为技术有限公司的商标。** 本文档提及的其他所有商标或注册商标,由各自的所有人拥有。

#### 注意

您购买的产品、服务或特性等应受华为公司商业合同和条款的约束,本文档中描述的全部或部分产品、服务或 特性可能不在您的购买或使用范围之内。除非合同另有约定,华为公司对本文档内容不做任何明示或暗示的声 明或保证。

由于产品版本升级或其他原因,本文档内容会不定期进行更新。除非另有约定,本文档仅作为使用指导,本文 档中的所有陈述、信息和建议不构成任何明示或暗示的担保。

安全声明

#### 漏洞处理流程

华为公司对产品漏洞管理的规定以"漏洞处理流程"为准,该流程的详细内容请参见如下网址: <https://www.huawei.com/cn/psirt/vul-response-process> 如企业客户须获取漏洞信息,请参见如下网址: <https://securitybulletin.huawei.com/enterprise/cn/security-advisory>

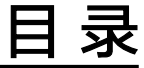

目录

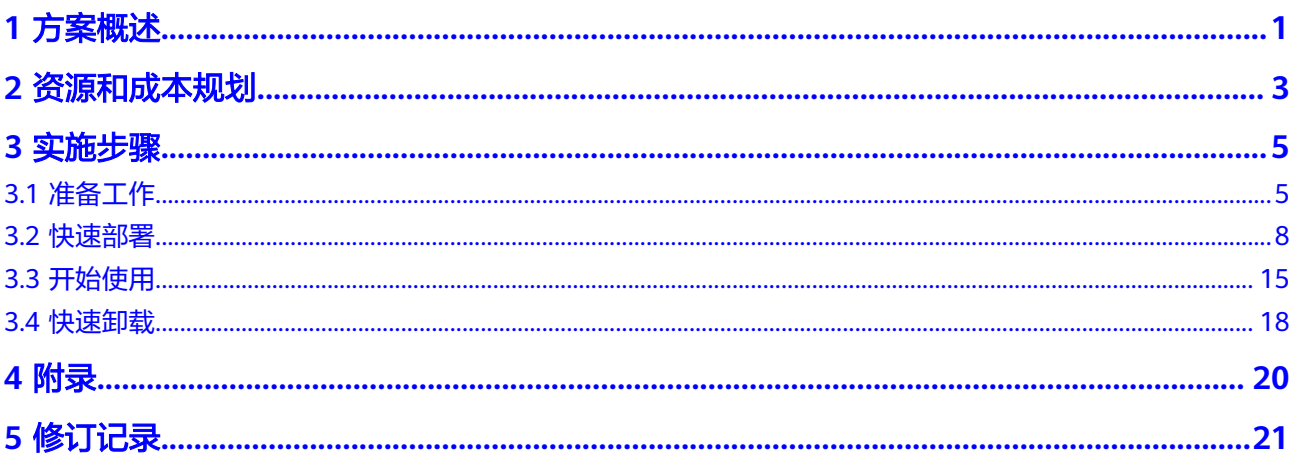

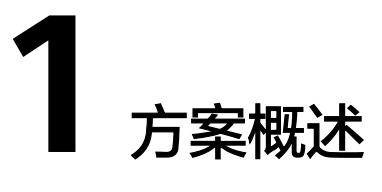

#### <span id="page-4-0"></span>应用场景

该解决方案通过华为云弹性云服务器 ECS+云数据库 GeminiDB + 文档数据库服务 DDS+云数据库 RDS for MySQL服务组合,解决游戏客户新游戏上线期间,批量购买 数据库流程繁琐、费时费力等问题,提高客户开服效率,提升游戏客户体验。

#### 方案架构

该解决方案部署架构如下图所示:

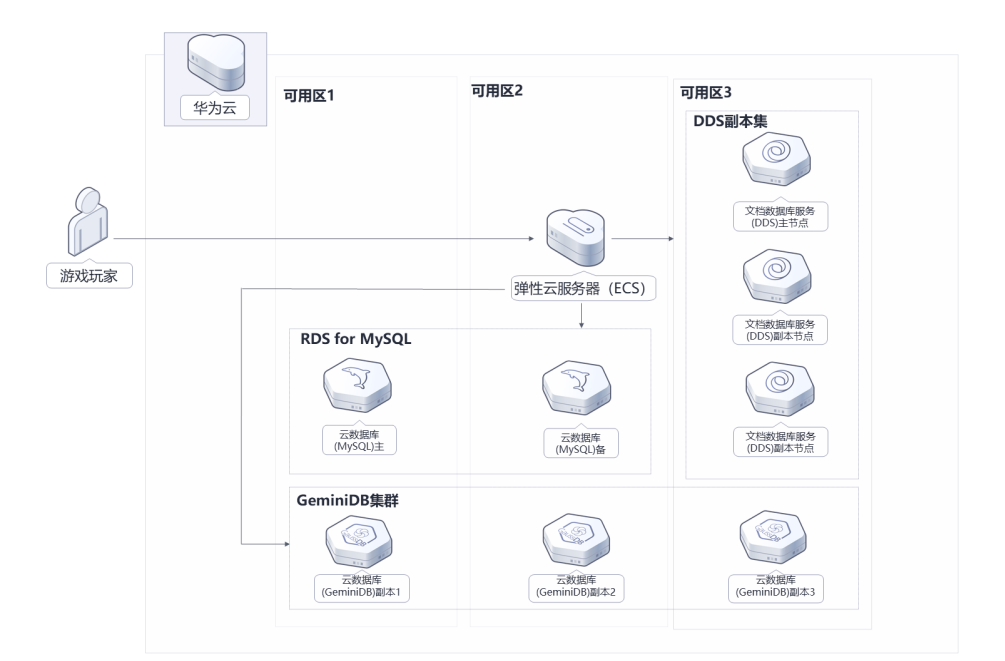

图 **1-1** 方案架构

该解决方案会部署如下资源:

- 创建多台弹性云服务器 ECS,用于安装部署游戏服。
- 创建一台云数据库 GeminiDB实例,用于保存KV数据。
- 创建多台文档数据库服务 DDS,用于保存游戏装备、用户积分和游戏日志等非结 构化数据。
- 创建多台云数据库 RDS for MySQL, 用于保存游戏交易相关的业务数据。

## 方案优势

- 多性能 提供多种规格的弹性云服务器 ECS、云数据库 GeminiDB、文档数据库服务 DDS 和云数据库 RDS资源供用户选择。
- 高可用 云数据库 GeminiDB 、云数据库 RDS for Mysql部署在多个可用区,具备跨可用 区故障容灾的能力。
- 一键部署 一键轻松部署,即可完成云上批量部署游戏平台资源。

### 约束与限制

● 该解决方案部署前,需注册华为账号并开通华为云,完成实名认证,且账号不能 处于欠费或冻结状态。

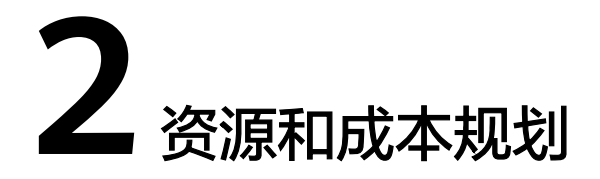

<span id="page-6-0"></span>该解决方案主要部署如下资源,不同产品的花费仅供参考,实际以收费账单为准,具 体请参考华为云**官网价格**:

表 **2-1** 资源和成本规划(按需计费)

| 华为云服务            | 配置示例                                                                                                    | 每月预估花费                         |
|------------------|----------------------------------------------------------------------------------------------------|--------------------------------|
| 弹性云服务器 ECS       | 按需计费: 2.553元/小时<br>$\bullet$<br>区域: 华北-北京四<br>$\bullet$<br>计费模式: 按需计费<br>规格: X86计算   ECS  <br>c7.2xlarge.2   $8vCPUs$   16GiB<br>镜像: CentOS 7.6 64bit<br>● 系统盘: 超高IO 100GB<br>数据盘: 超高IO   500GB<br>购买量: 1 | 2.553*24*30=1838.16<br>兀       |
| 云数据库<br>GeminiDB | 按需计费: 5.39元/小时<br>$\bullet$<br>区域:华北-北京四<br>计费模式:按需计费<br>节点规格:<br>geminidb.redis.large.4   2 vCPUs<br>节点数: 3<br>存储容量: 40GB                                                                                | $5.39 * 24 * 30 = 3880.8$<br>元 |

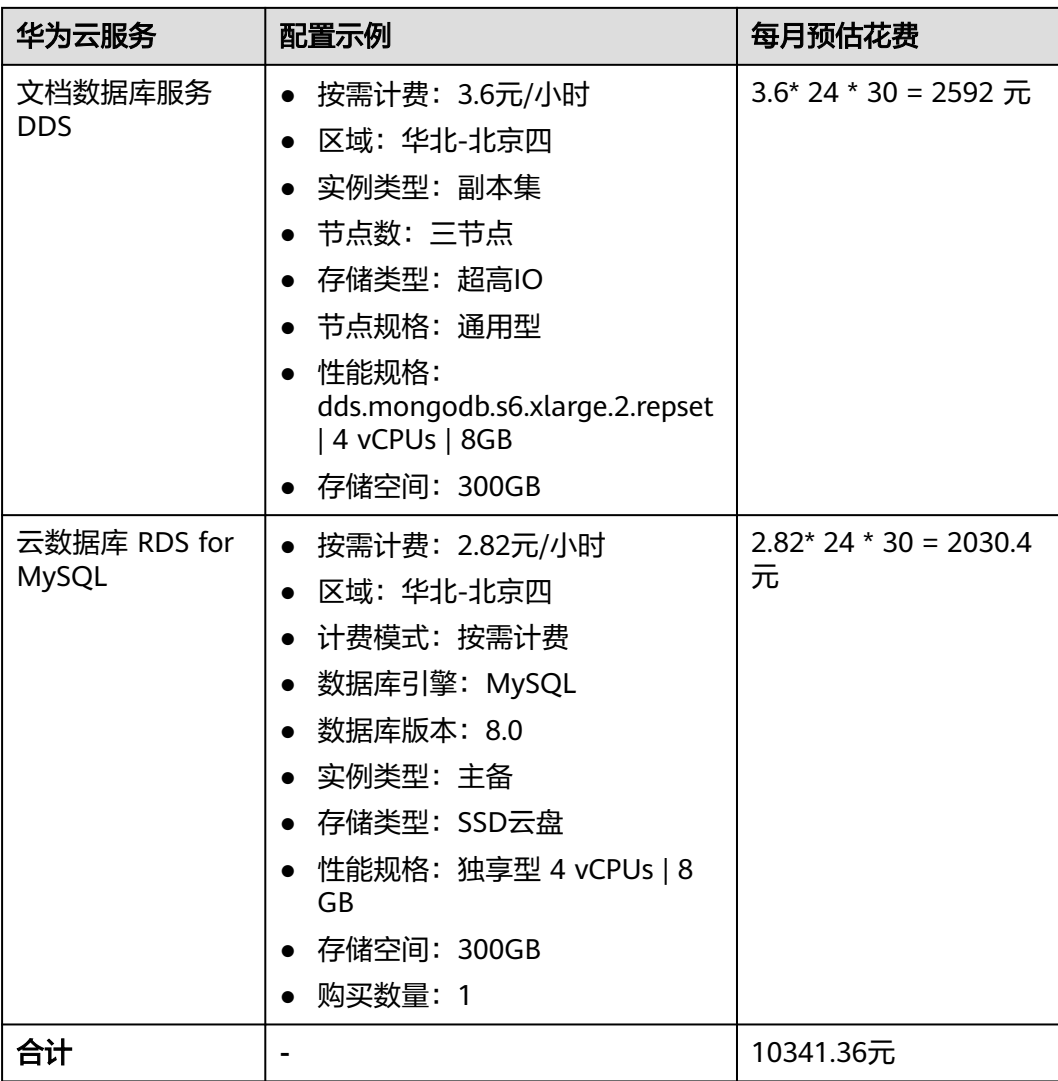

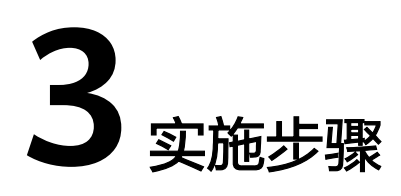

<span id="page-8-0"></span>3.1 准备工作 3.2 [快速部署](#page-11-0) 3.3 [开始使用](#page-18-0) 3.4 [快速卸载](#page-21-0)

# **3.1** 准备工作

## 创建 **rf\_admin\_trust** 委托(可选)

**步骤1** 进入华为云官网,打开<mark>[控制台管理](https://console.huaweicloud.com/console/?region=cn-north-4#/home)</mark>界面,鼠标移动至个人账号处,打开 "统一身份认 证"菜单。

图 **3-1** 控制台管理界面

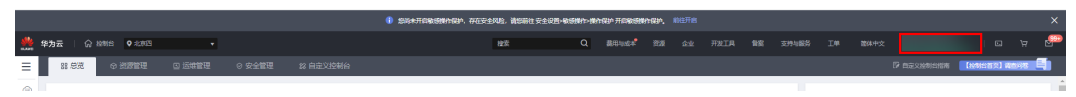

#### 图 **3-2** 统一身份认证菜单

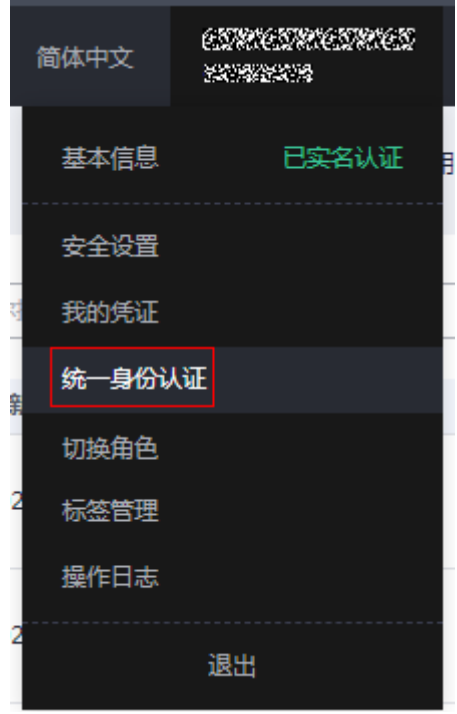

步骤**2** 进入"委托"菜单,搜索"rf\_admin\_trust"委托。

#### 图 **3-3** 委托列表

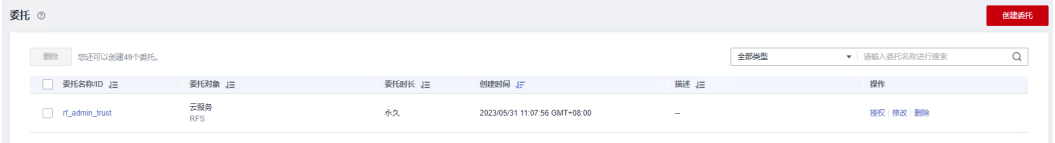

- 如果委托存在,则不用执行接下来的创建委托的步骤
- 如果委托不存在时执行接下来的步骤创建委托
- **步骤3** 单击步骤2界面中的"创建委托"按钮,在委托名称中输入"rf\_admin\_trust",委托 类型选择"云服务",输入"RFS",单击"下一步"。

#### 图 **3-4** 创建委托

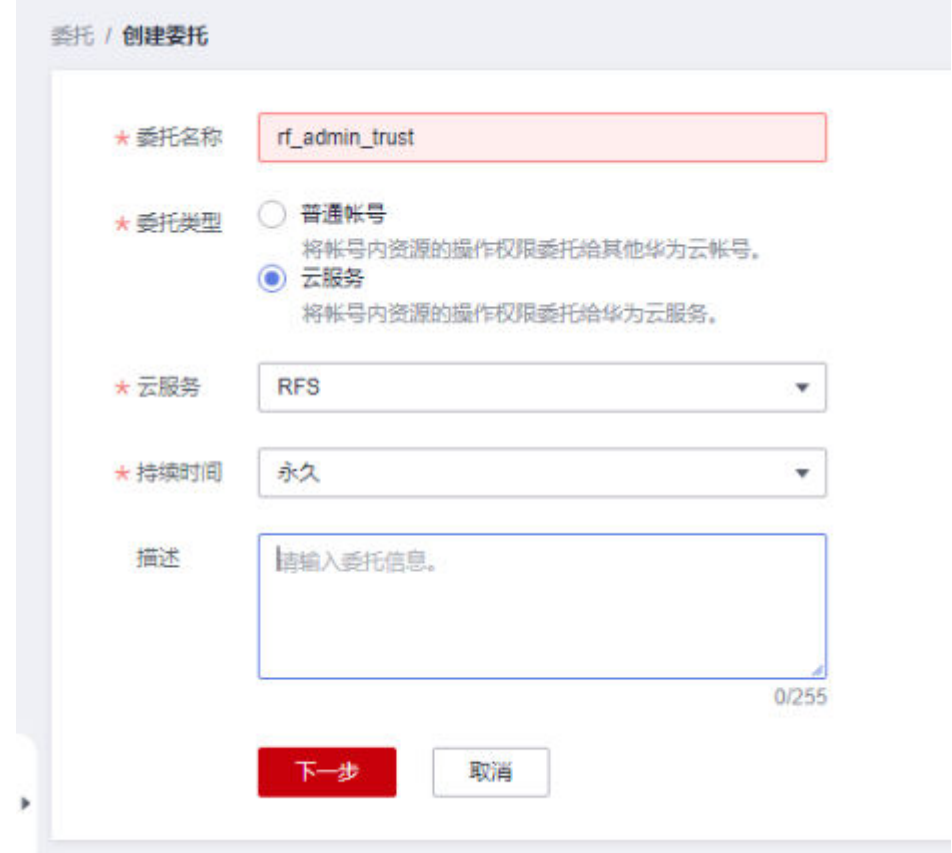

步骤4 在搜索框中输入"Tenant Administrator"权限,并勾选搜索结果,单击"下一步"。

#### 图 **3-5** 选择策略

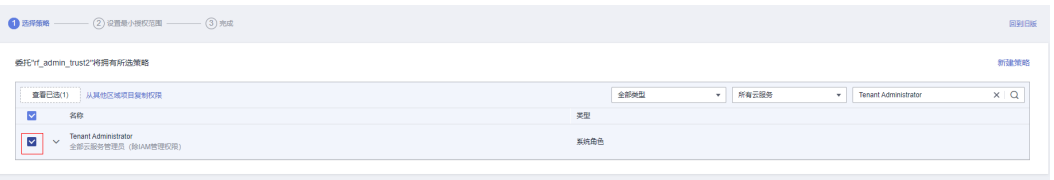

步骤5 选择"所有资源", 并单击"下一步"完成配置。

#### 图 **3-6** 设置授权范围

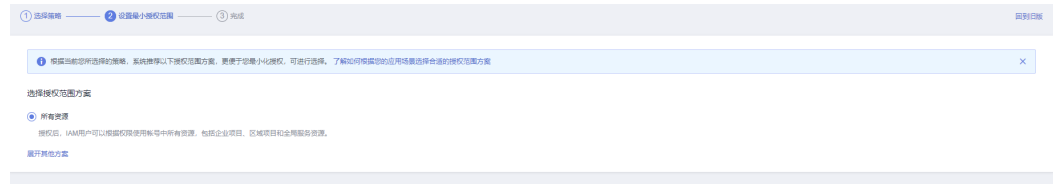

步骤**6** "委托"列表中出现"rf\_admin\_trust"委托则创建成功。

#### <span id="page-11-0"></span>图 **3-7** 委托列表

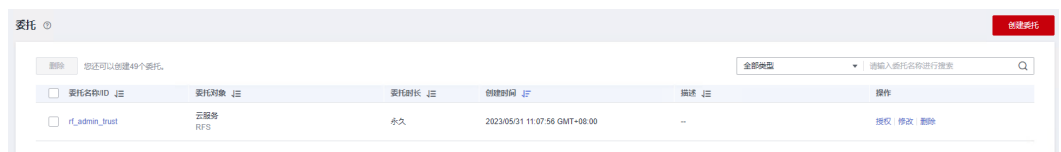

#### **----**结束

# **3.2** 快速部署

本章节主要帮助用户快速部署"游戏批量开服数据库解决方案"。

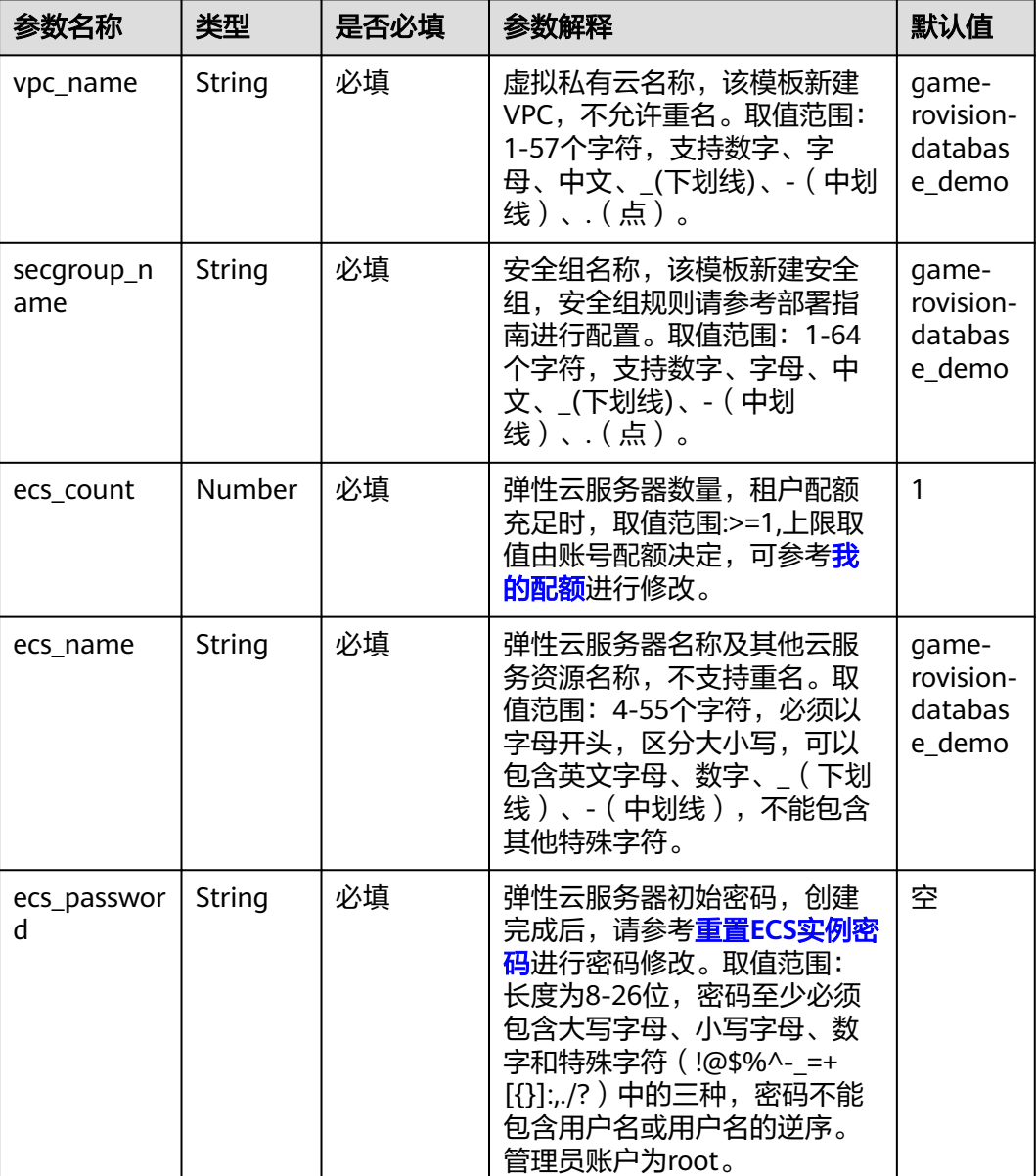

表 **3-1** 参数填写说明

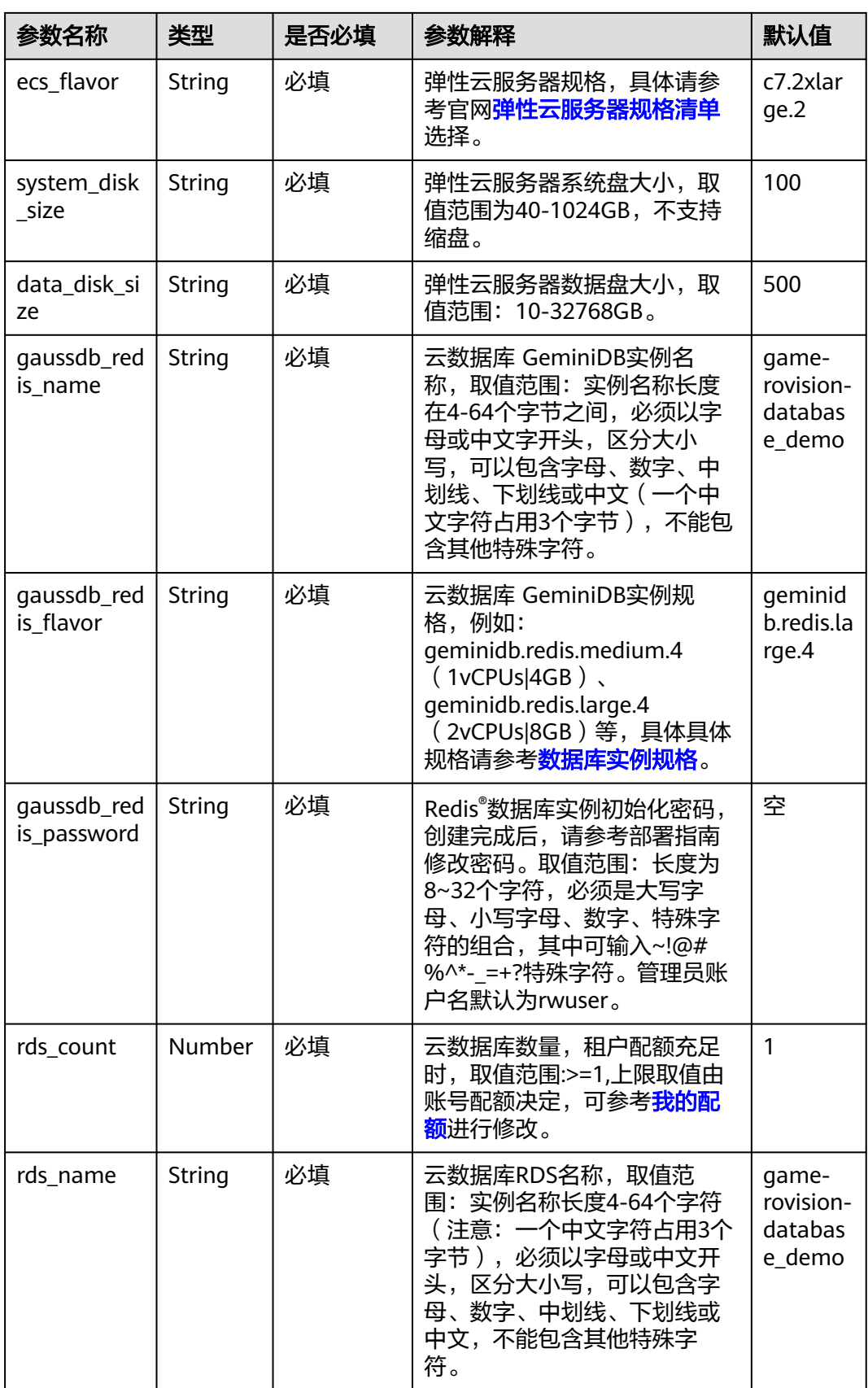

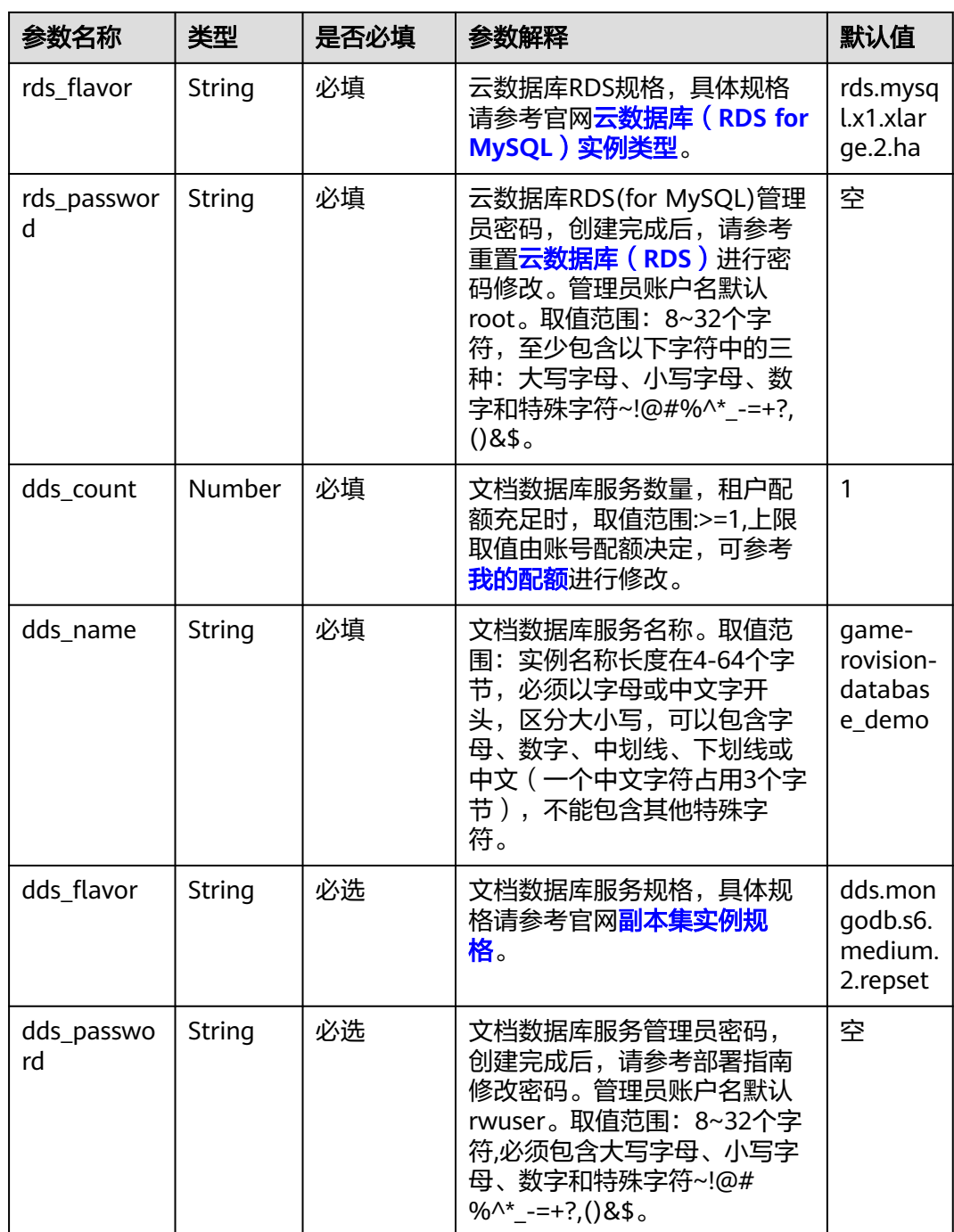

#### **步骤1** 登录<mark>[华为云解决方案实践](https://www.huaweicloud.com/solution/implementations/index.html)</mark>,选择"游戏批量开服数据库解决方案"。数据中心下拉菜 单可以选择需要部署的区域,单击"一键部署",跳转至解决方案创建堆栈界面。

#### 图 **3-8** 解决方案实施库

#### 方案架构

![](_page_14_Figure_4.jpeg)

步骤2 在选择模板界面中,单击"下一步"。

#### 图 **3-9** 创建堆栈

![](_page_14_Picture_103.jpeg)

步骤**3** 在配置参数界面中,参考表**[3-1](#page-11-0)**完成自定义参数填写,单击"下一步"。

#### 图 **3-10** 配置参数

![](_page_15_Picture_98.jpeg)

步骤**4** 在资源栈设置页面中,权限委托选择"rf\_admin\_trust",单击"下一步"。

## 图 **3-11** 资源栈设置 < 立即创建资源栈 2010年11月11日  $-$  (2) RH  $\bullet$  RH  $\bullet$  (3) RH  $\bullet$  RH  $\bullet$  (3) RH  $\bullet$  RH  $\bullet$  (4) ★ 权限委托 **RIE ARDIA** 回演设置 | 开启回演表示提作失败时,会白动回演至系统所保存的上一个成功的资源状态。创建后可在资源线详情页面修改 删除保护 ● 防止资源栈被患外删除。创建后可在资源栈详情页面修改。  $\bullet$   $\bullet$

步骤**5** 在配置确认页面中,单击"创建执行计划"。

#### 图 **3-12** 配置确认

![](_page_16_Picture_65.jpeg)

步骤6 在弹出的创建执行计划框中,自定义填写执行计划名称,单击"确认"。

图 **3-13** 创建执行计划

![](_page_16_Picture_66.jpeg)

 $\times$ 

步骤7 单击"部署",弹出执行计划提示信息,单击"执行"确认执行。

图 **3-15** 执行计划确认

## 执行计划

您确定要执行该计划吗?

![](_page_17_Picture_77.jpeg)

#### 步骤8 等待解决方案自动部署。部署成功后,单击"事件",回显结果如下:

#### 图 **3-16** 资源创建成功

![](_page_17_Picture_78.jpeg)

**----**结束

# <span id="page-18-0"></span>**3.3** 开始使用

安全组规则修改(可选)

#### 须知

- 该解决方案使用22端口用来远程登录弹性云服务器 ECS, 默认对该方案创建的VPC 子网网段放开,请参考<mark>[修改安全组规则](https://support.huaweicloud.com/usermanual-vpc/vpc_SecurityGroup_0005.html)</mark>,配置IP地址白名单,以便能正常访问服 务。
- 该解决方案使用3306端口用来访问云数据库 RDS for MySQL , 默认对该方案创建 的VPC子网网段放开,请参考<mark>修改安全组规则</mark>,配置IP地址白名单,以便能正常访 问服务。

安全组实际是网络流量访问策略,包括网络流量入方向规则和出方向规则,通过这些 规则为安全组内具有相同保护需求并且相互信任的云服务器、云容器、云数据库等实 例提供安全保护。

如果您的实例关联的安全组策略无法满足使用需求,比如需要添加、修改、删除某个 TCP端口,请参考以下内容进行修改。

- [添加安全组规](https://support.huaweicloud.com/usermanual-vpc/zh-cn_topic_0030969470.html)则: 根据业务使用需求需要开放某个TCP端口,请参考<mark>添加安全组规</mark> [则](https://support.huaweicloud.com/usermanual-vpc/zh-cn_topic_0030969470.html)添加入方向规则,打开指定的TCP端口。
- 修改安全组规则: 安全组规则设置不当会造成严重的安全隐患。您可以参考**修改** [安全组规则](https://support.huaweicloud.com/usermanual-vpc/vpc_SecurityGroup_0005.html),来修改安全组中不合理的规则,保证云服务器等实例的网络安全。
- 删除安全组规则: 当安全组规则入方向、出方向源地址/目的地址有变化时,或者 不需要开放某个端口时,您可以参考<mark>[删除安全组规则](https://support.huaweicloud.com/usermanual-vpc/vpc_SecurityGroup_0006.html)</mark>进行安全组规则删除。

步骤**1** 登录华为云**ECS**[控制台,](https://console.huaweicloud.com/ecm/?agencyId=8f3a7568dba64651869aa83c1b53de79®ion=cn-north-4&locale=zh-cn#/ecs/manager/vmList)进入ECS列表。

#### 图 **3-17** ECS 控制台

![](_page_18_Picture_189.jpeg)

#### 步骤**2** 查看创建的ECS基本信息。

图 **3-18** ECS 的基本信息

![](_page_19_Picture_80.jpeg)

#### 步骤**3** 登录云数据库 **[RDS for MySQL](https://console.huaweicloud.com/rds/?agencyId=8f3a7568dba64651869aa83c1b53de79®ion=cn-north-4&locale=zh-cn#/rds/management/list)**服务控制台,查看实例管理列表。

![](_page_19_Picture_81.jpeg)

#### 图 **3-19** 云数据库 RDS for MySQL 控制台

步骤**4** 查看创建的云数据库 RDS for MySQL基本信息、读写内网地址和端口。

#### 图 **3-20** 云数据库 RDS for MySQL 读写内网地址和端口

![](_page_19_Picture_82.jpeg)

步骤**5** 登录华为云云数据库 **[GeminiDB](https://console.huaweicloud.com/nosql/?agencyId=®ion=cn-north-4&locale=zh-cn#/instance/list)**服务控制台,查看实例管理列表。

![](_page_20_Picture_102.jpeg)

![](_page_20_Picture_103.jpeg)

步骤**6** 查看创建云数据 GeminiDB的负载均衡地址和端口。

#### 图 **3-22** 云数据 GeminiDB 负载均衡地址和端口

![](_page_20_Picture_104.jpeg)

步骤**7** 登录华为[云文档数据库服务](https://console.huaweicloud.com/dds/?agencyId=8f3a7568dba64651869aa83c1b53de79®ion=cn-north-4&locale=zh-cn#/dds/management/list) **DDS**控制台,查看实例管理列表。

#### 图 **3-23** 文档数据库服务 DDS 控制台

![](_page_20_Picture_105.jpeg)

步骤**8** 查看创建文档数据库服务 DDS的高可用连接地址和端口。

<span id="page-21-0"></span>图 **3-24** 文档数据库服务 DDS 的高可用连接地址和端口

![](_page_21_Picture_94.jpeg)

步骤**9** 在游戏服配置文件里配上云数据 GeminiDB、文档数据库服务 DDS和云数据库 RDS for MySQL的IP和端口,用于业务连接数据库。

**----**结束

# **3.4** 快速卸载

步骤**1** 解决方案部署成功后,单击该方案堆栈后的"删除"。

![](_page_21_Picture_95.jpeg)

![](_page_21_Picture_96.jpeg)

步骤**2** 在弹出的删除堆栈确认框中,输入Delete,单击"确定",即可卸载解决方案。

图 **3-26** 删除堆栈确认

![](_page_22_Picture_45.jpeg)

![](_page_23_Picture_2.jpeg)

## <span id="page-23-0"></span>名词解释

基本概念、云服务简介、专有名词解释

- **[弹性云服务器](https://www.huaweicloud.com/product/ecs.html) ECS**: 是一种可随时自助获取、可弹性伸缩的云服务器, 可帮助您 打造可靠、安全、灵活、高效的应用环境,确保服务持久稳定运行,提升运维效 率。
- 云数据 [GeminiDB](https://www.huaweicloud.com/product/geminidb.html): 采用云原生分布式架构, 完全兼容Redis协议, 支持丰富数据 类型。 提供数据实时持久化、多副本强一致保障,以及实时监控、弹性伸缩、自 动备份等一站式服务。
- [文档数据库服务](https://www.huaweicloud.com/product/dds.html) **DDS**:一种兼容MongoDB 3.4/4.0版本的文档数据库服务。目前 支持分片集群(Sharding)、副本集(ReplicaSet)和单节点(Single)三种部署 架构。
- 云数据库 **[RDS for MySQL](https://www.huaweicloud.com/product/mysql.html)**:是一种基于云计算平台的即开即用、稳定可靠、弹性 伸缩、便捷管理的在线云数据库服务。
- 安全组:安全组是一个逻辑上的分组,为同一个VPC内具有相同安全保护需求并 相互信任的弹性云服务器提供访问策略。安全组创建后,用户可以在安全组中定 义各种访问规则,当弹性云服务器加入该安全组后,即受到这些访问规则的保 护。

# **5** 修订记录

<span id="page-24-0"></span>![](_page_24_Picture_51.jpeg)